PREPEL

# USER MANUAL FOR

#### HaiweiTech V1-W IP CAMERA

HaiweiTech

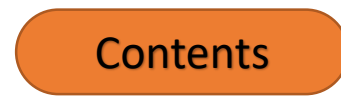

i.

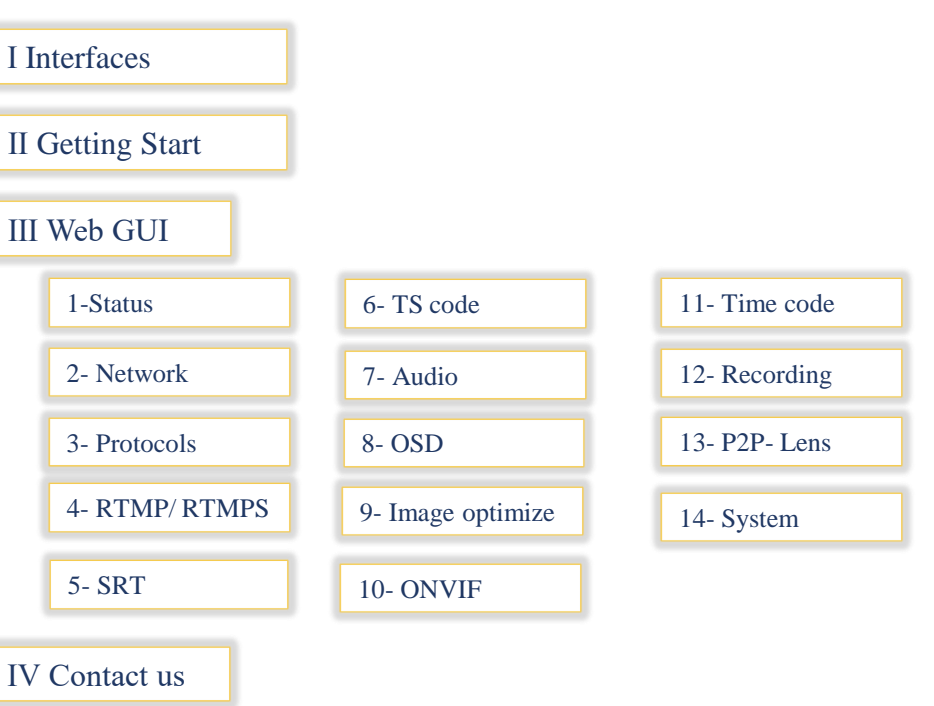

## Interfaces

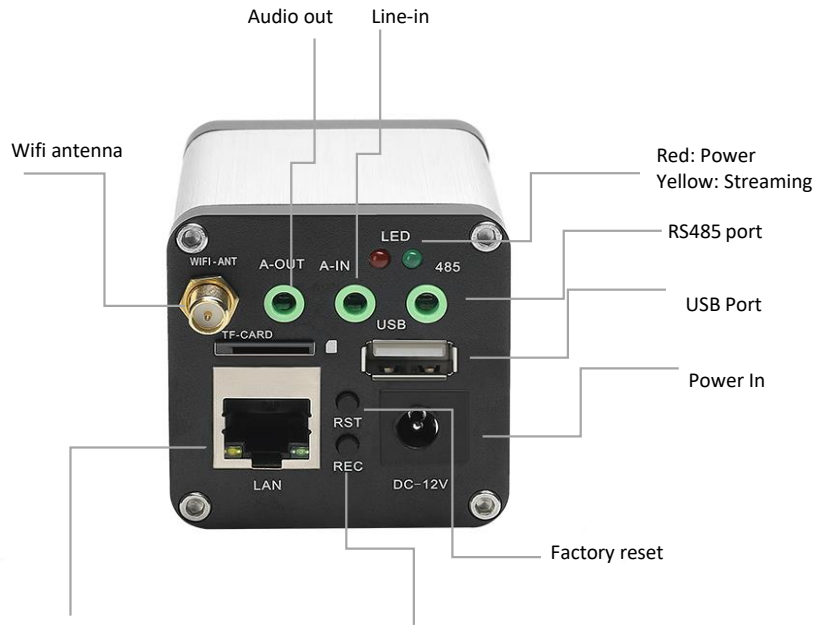

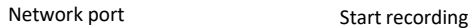

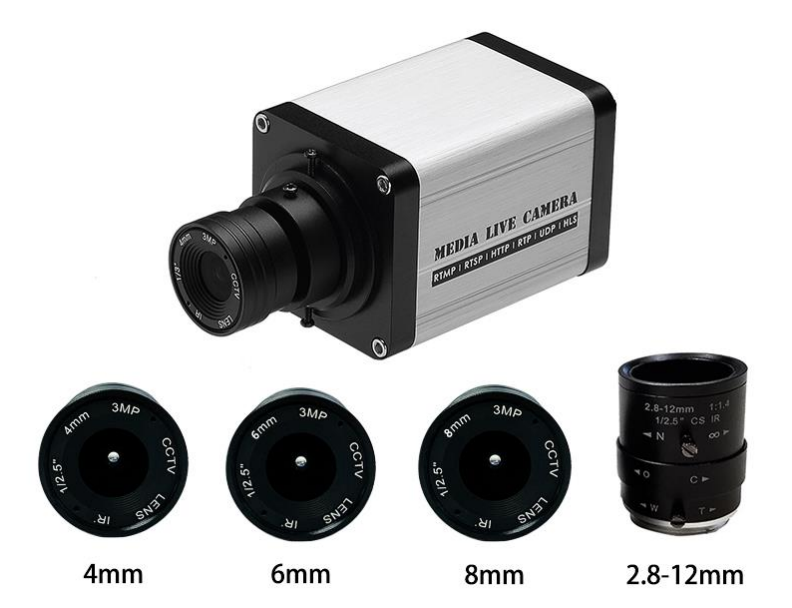

\* Dismountable lens

 $\left( \blacklozenge\right)$ 

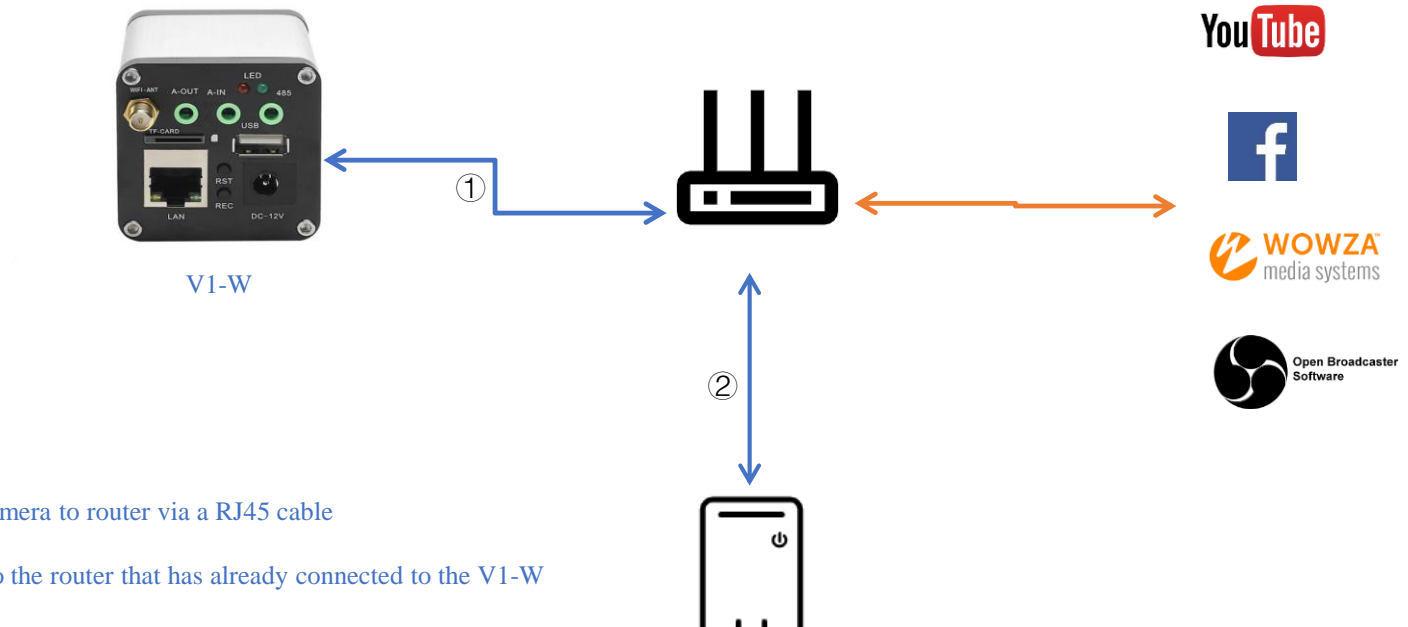

① Connect the IP camera to router via a RJ45 cable

② Connect the PC to the router that has already connected to the V1-W

#### ② Configure the PC Net

<span id="page-4-0"></span>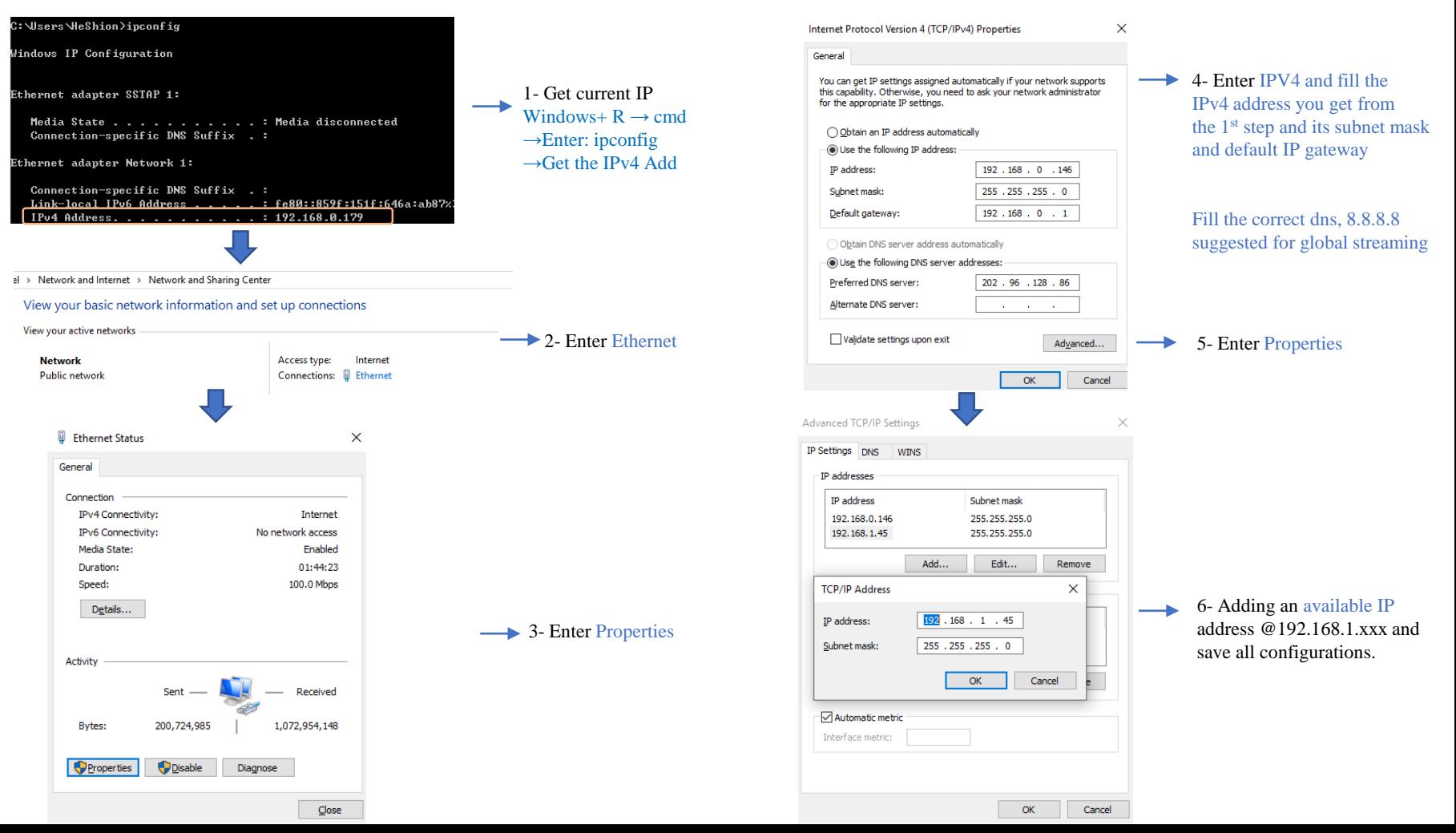

## ③ Configure the IPC Net

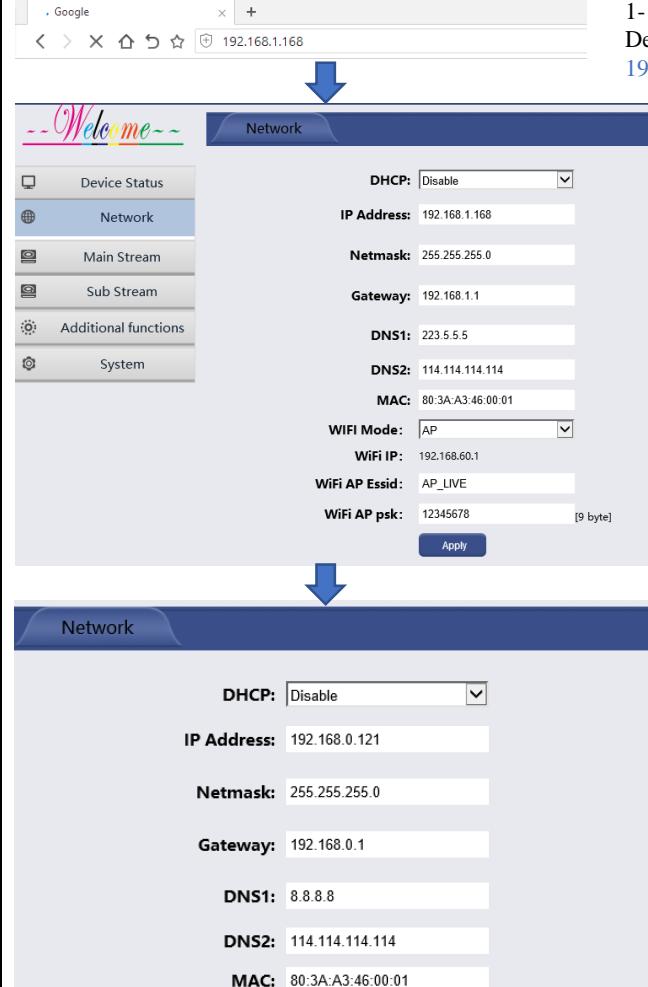

#### 1- Open a Browser and enter Default IP address of the IPC

192.168.1.168. if it not accessible, please reset it by pressing the RST for 15s and try again.

- If transmission over LAN required, you may need to configure an unusable IP and gateway for the WIFI connection;
- If transmission over WIFI required, check the subsequent page

#### \* DNS

In general, we recommend 8.8.8.8 for the DNS1, changing a DNS will probably helps if the stream does not start.

#### \* QR code

The QR code was designed for remote control based on the P2P technology. Once the encoder/ IP camera got network adapted, this function will be possible for the remote control or point to point transmission, [here](#page-8-0) are steps for this operation (the switch displays on the Additional functions- More- P2P)

2- Adapt the network to your own and save the current settings by clicking

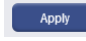

(IP address- gateway- DNS need to be modified)

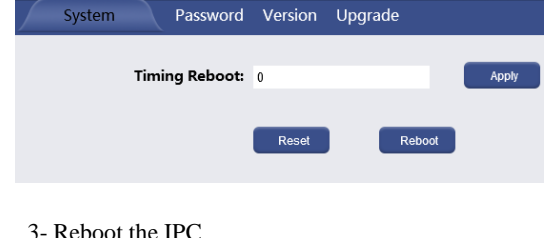

个

#### ④ Getting WiFi connection

#### HaiweiTech

 $\uparrow$ 

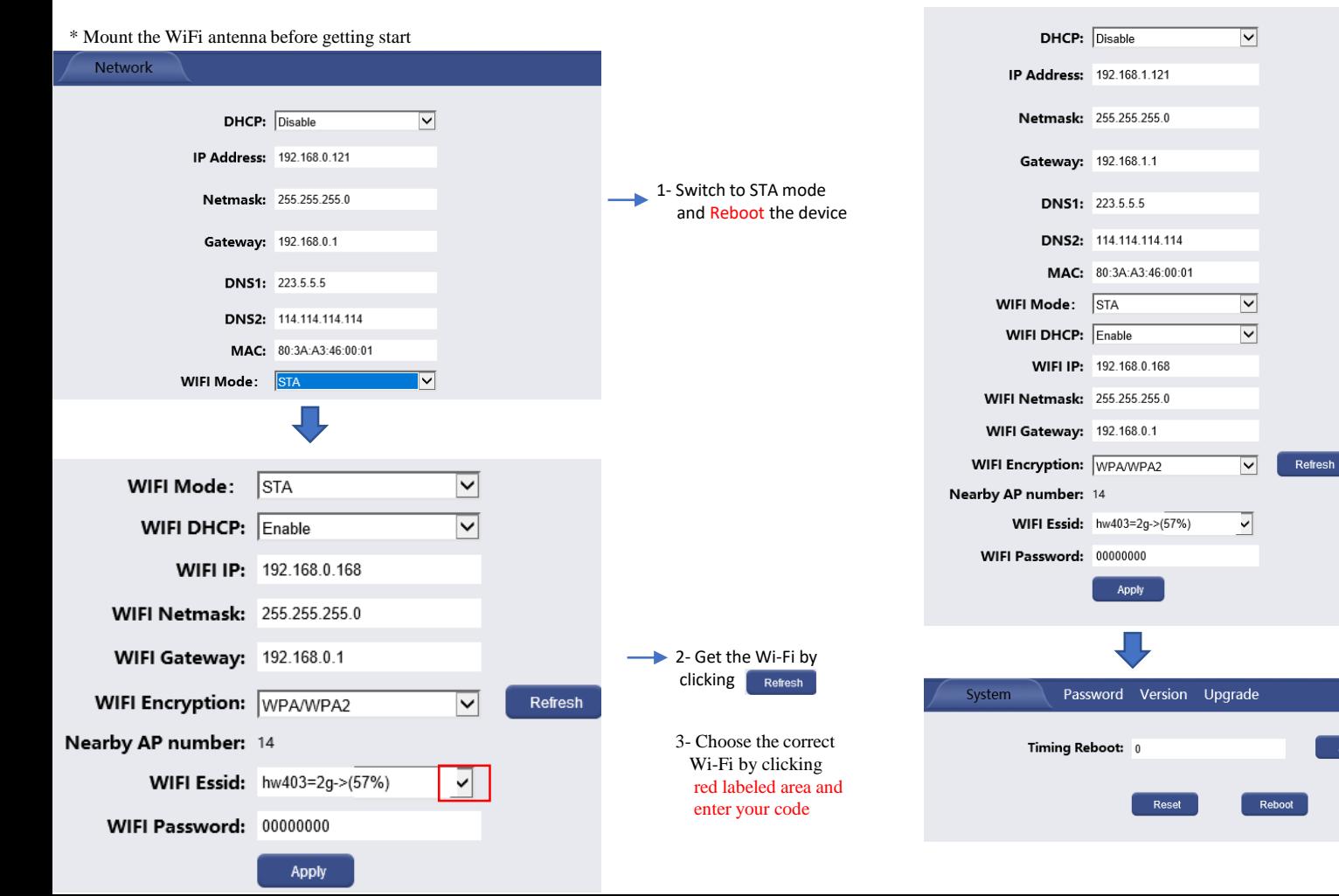

4 -If transmission over WIFI required, you may need to configure an unusable IP and gateway for the LAN connection.

5- Reboot the IPC

Apply

## Web GUI

#### 1- Status

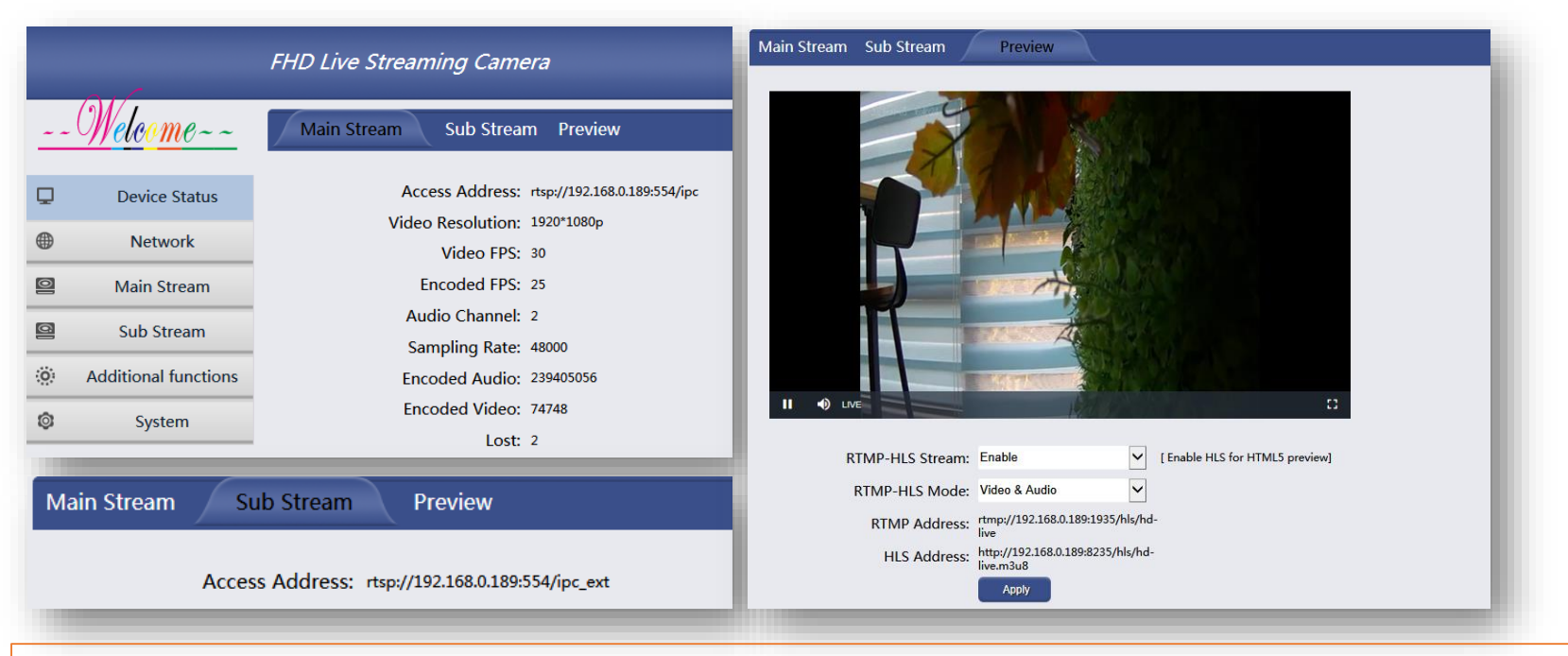

The status of the processing and the streaming URL displaying here ( $1<sup>st</sup>$  and  $2<sup>nd</sup>$  RTSP, HTTP, UDP, RTP, HLS here).

The statistics of the encoded information will keep going if it works correctly; besides that, it provides overall view for current encoding information.

HTML5 based preview could be implemented by enabling the HLS function, but ensure it is H.264 based, for it does not support HLS over H.265.

个

APP—LiveX, control the encoder and record the video at anywhere, any network, any device.

Android/ IOS: download it on its apple/ Google play store Or scan the QR code to get the APP downloaded from our website

Video about LiveX on YouTube:

<https://www.youtube.com/watch?v=GyAD7EhDvAc=210s>

<span id="page-8-0"></span>Or Search "Haiwei softwares"

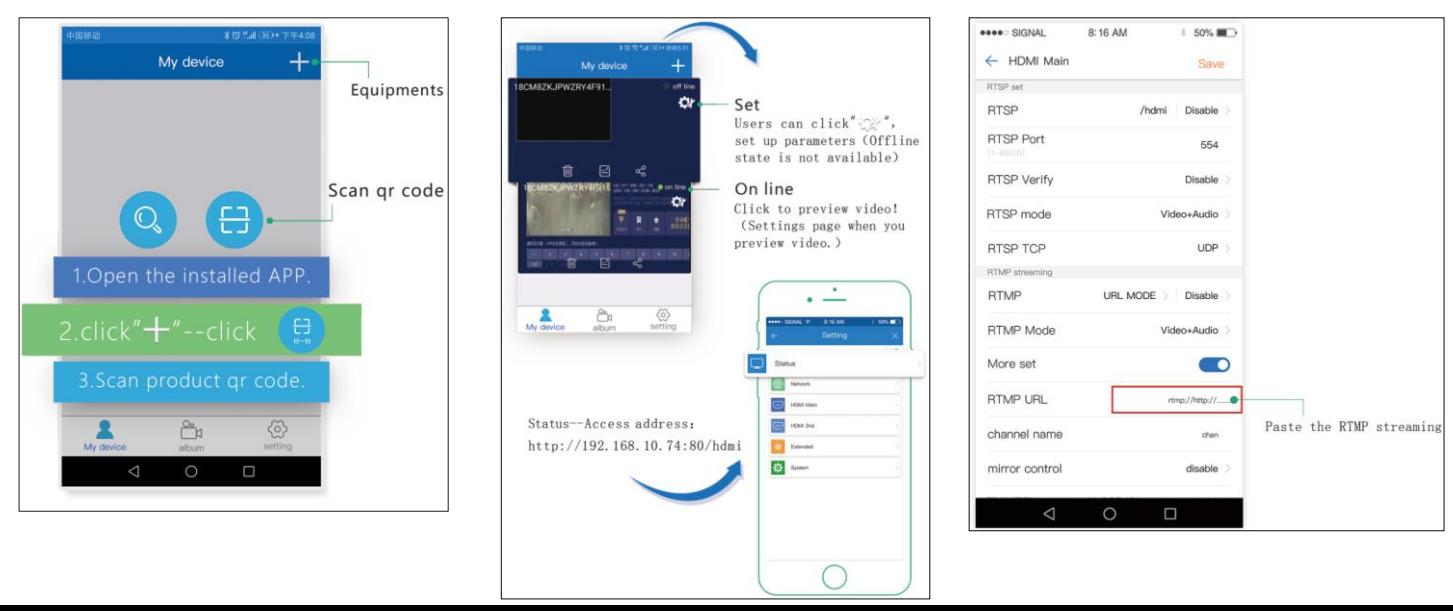

HaiweiTech

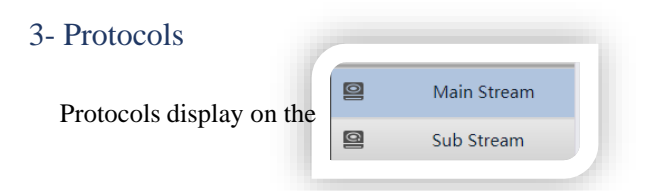

HTTP, RTMP, HTTP, RTSP, UDP, RTP, SRT can be configured here

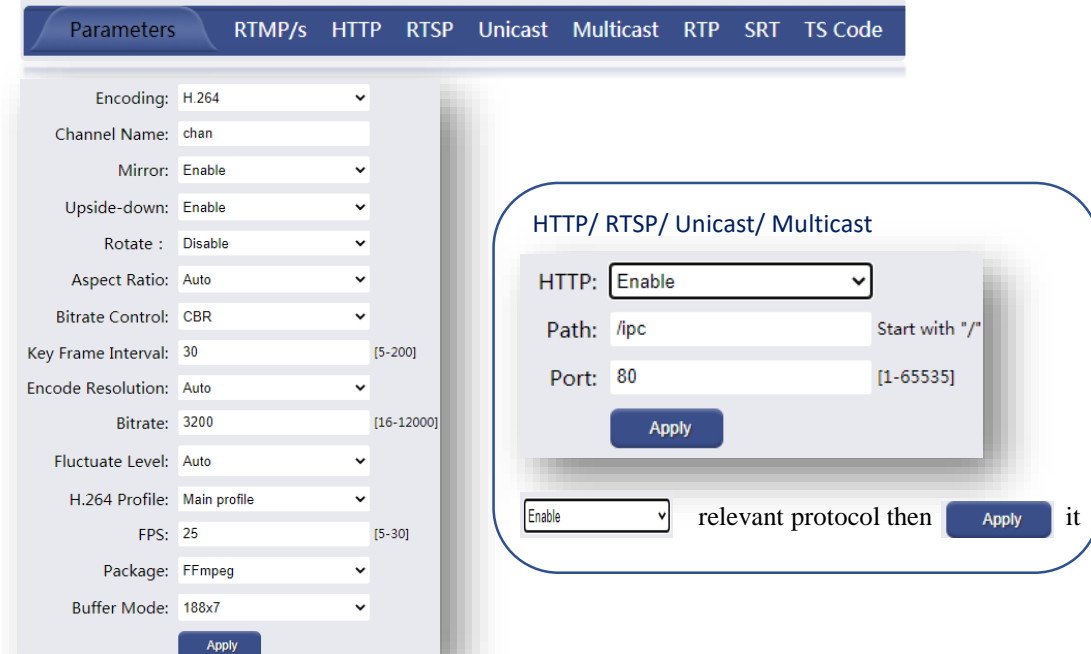

Start with "/"  $[1 - 65535]$ 

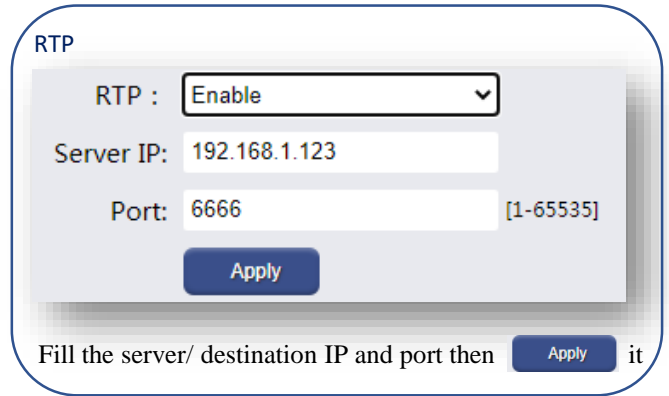

 $\bigcirc$ 

RTMP/S 4

#### Get the stream URL and stream key on the platform (use Facebook as instance ) Fill rtmps://live-api-s.facebook.com:443/rtmp/2541...

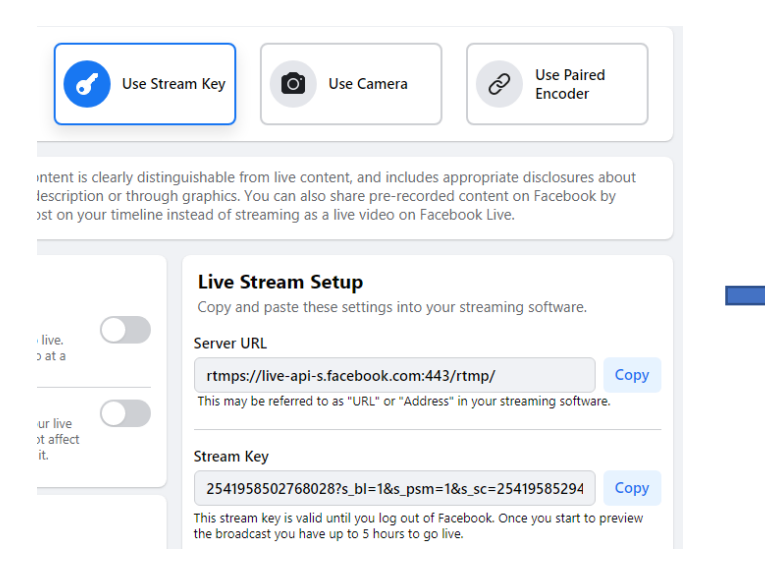

# on the URL option

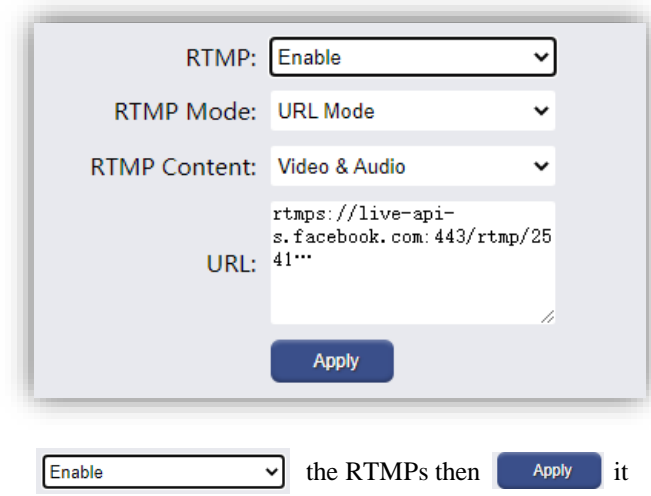

[Network configuration r](#page-4-0)equired before streaming to platform

 $\left( \blacklozenge \right)$ 

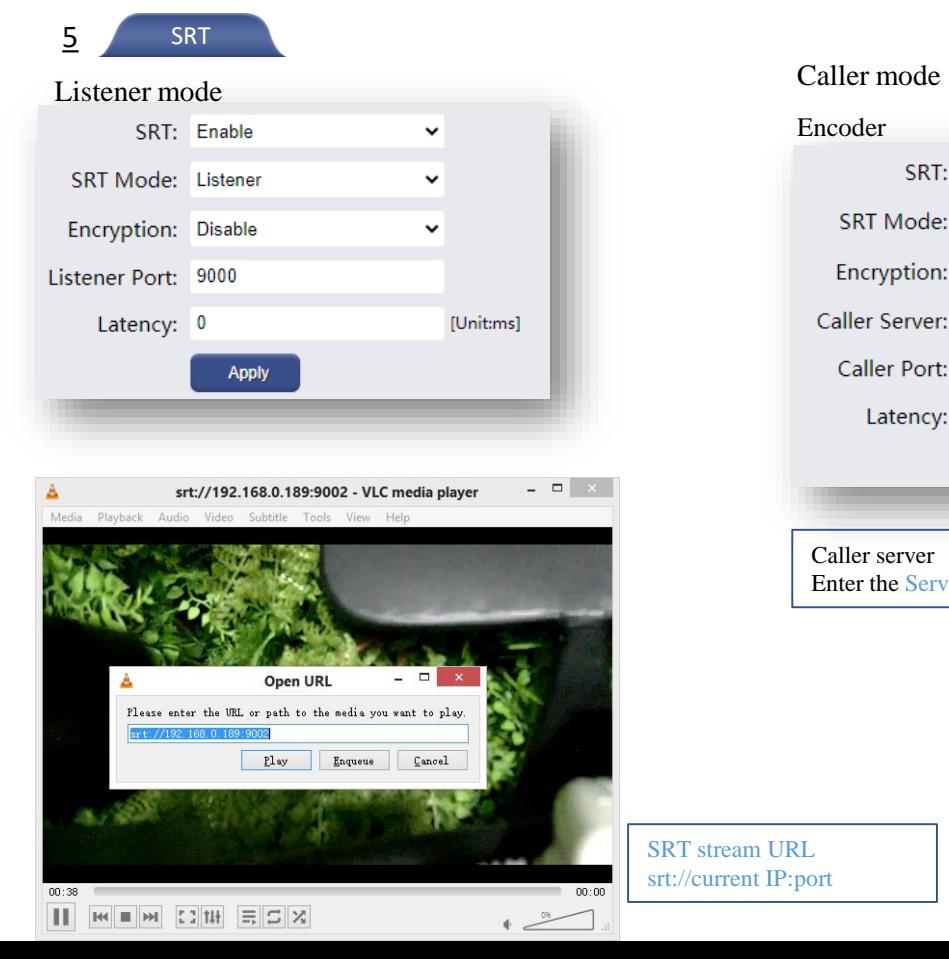

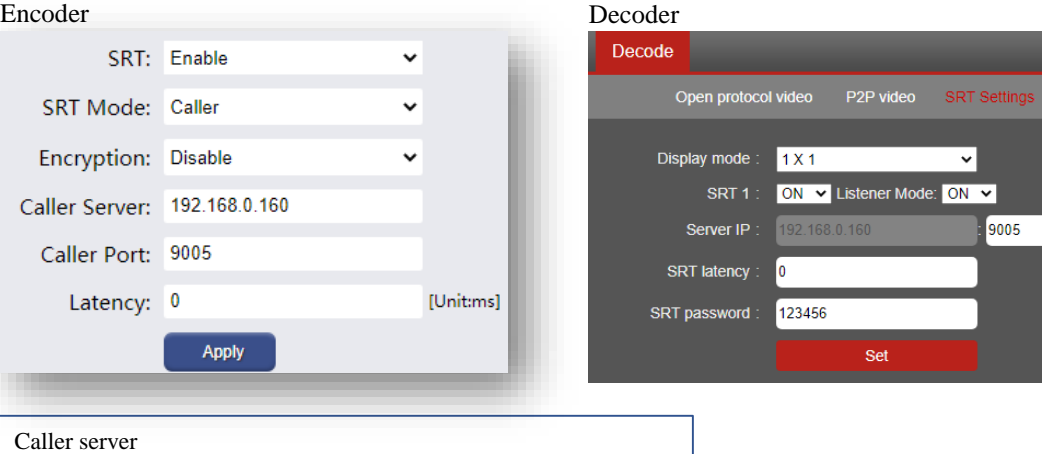

Enter the Server/ destination IP and its Port then  $\Box$  Apply it

SRT stream URL srt://current IP:port

#### TS Code 6

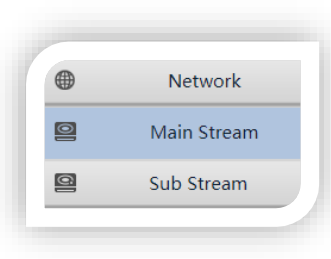

#### Current TS info

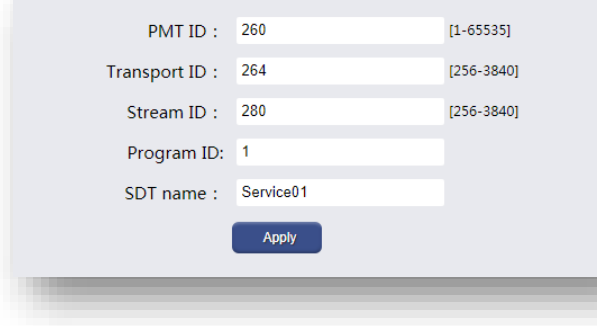

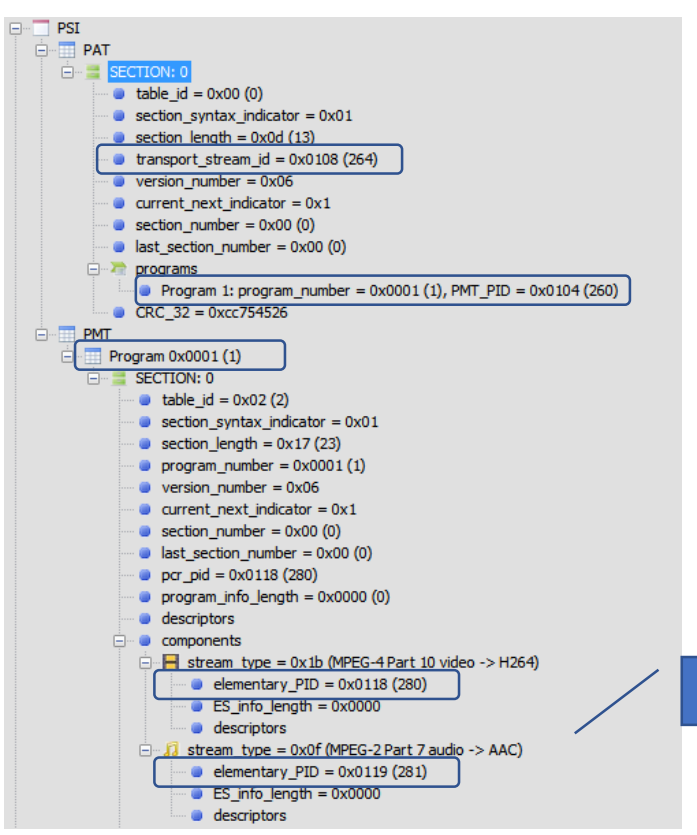

Video ID= Stream ID Audio ID= video  $ID+1$ 

ጥ

个

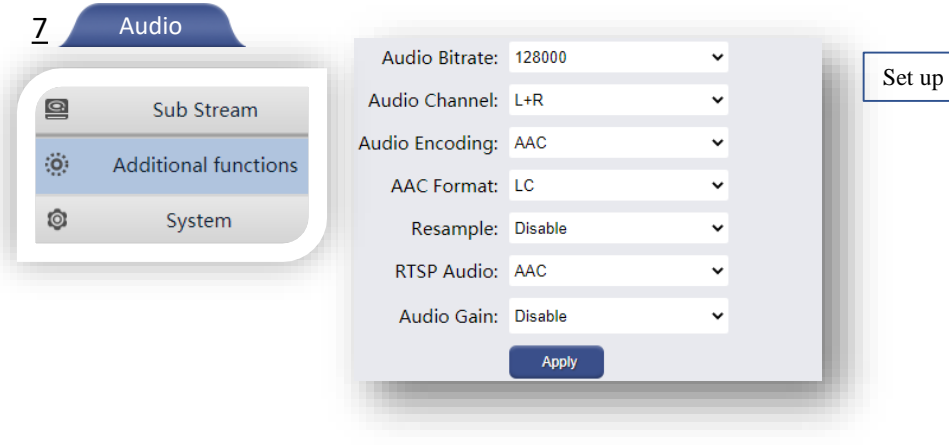

Set up the audio encoding information here

8

OSD

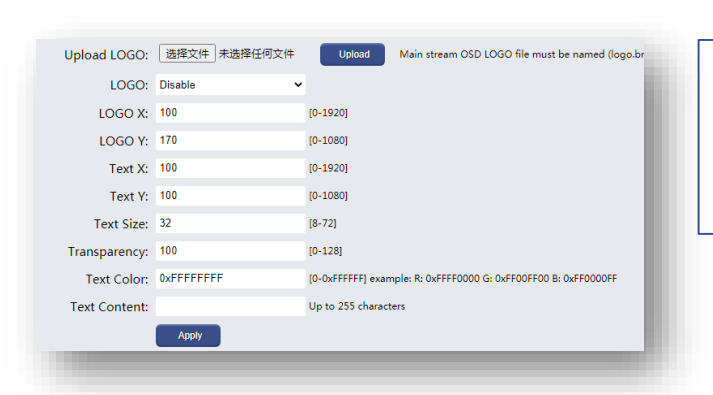

Set up OSD (On Screen Display) here, the logo should be named as logo.bmp ( at 24bit), the size of the file should not exceed 100kb.

The logo for  $2<sup>nd</sup>$  stream should be named as logo\_ext.bmp

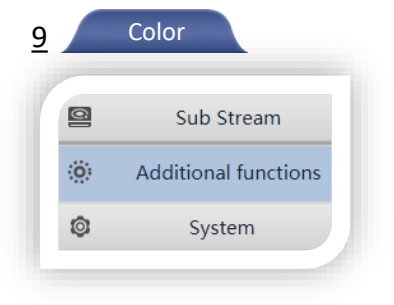

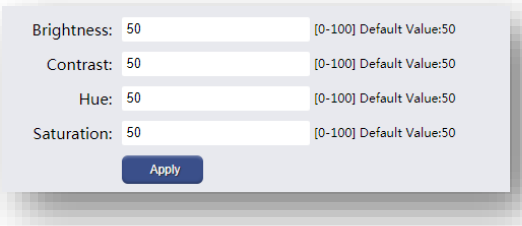

Those features would be of help under some different environment, different figures should be considered if the video is dim or over bright and other video performance related issues.

ONVIF 10 ONVIF 11

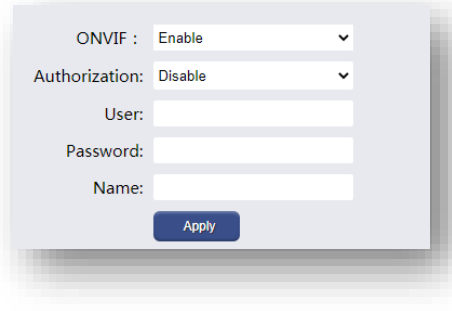

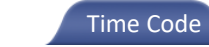

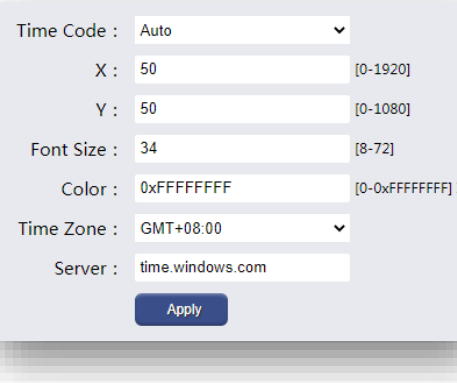

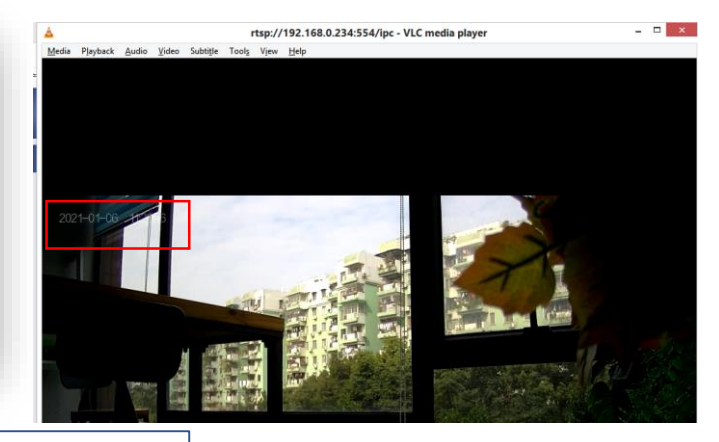

The server could be time.windows.com, or national NTP server

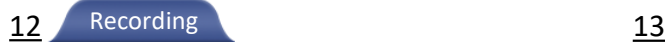

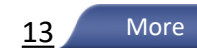

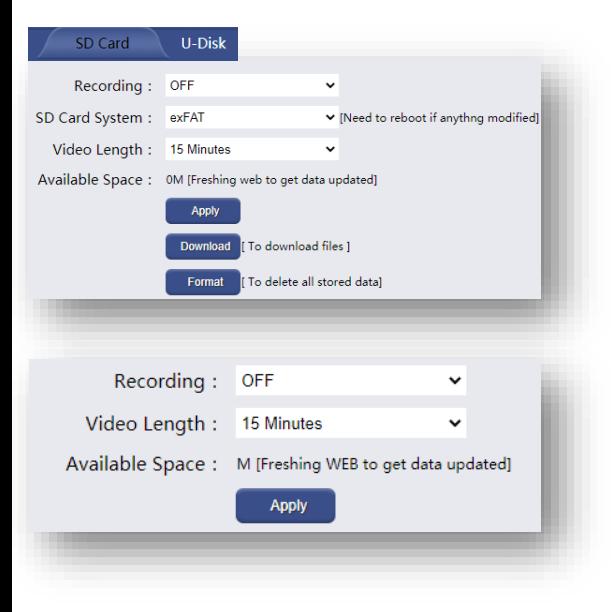

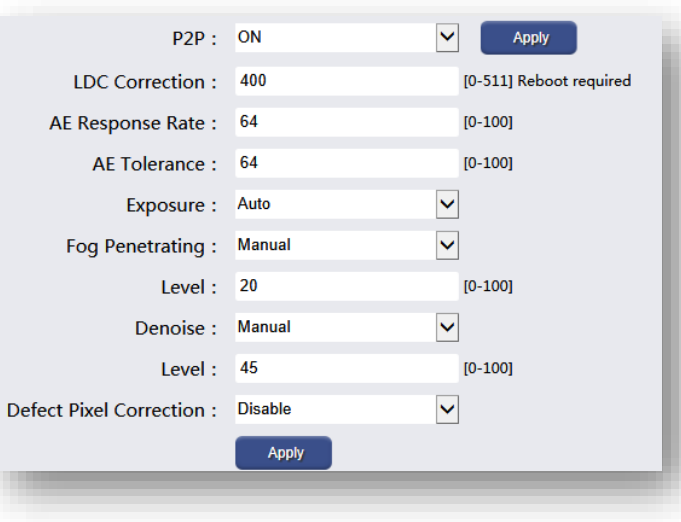

• P2P

This function is for remote control or P2P transmission, explained its steps to get connected in [THIS](#page-8-0) page

• LDC Correction

This function is designed for adapting different type of lenses if the video distorted Here are some suggestion for different lenses 4mm - 400, 6mm - 200. 8mm - 0

#### System 14

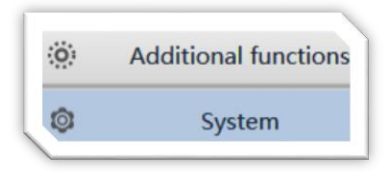

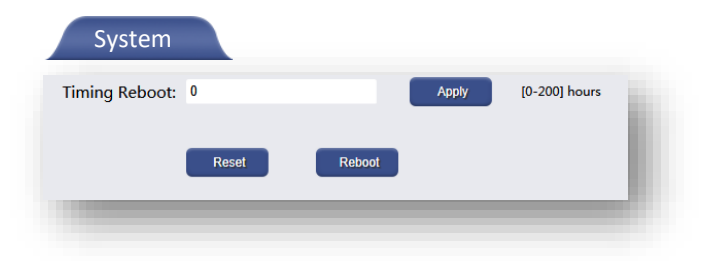

#### \* Timing reboot

If the streaming is TCP connection based (except UDP and RTSP over UDP), setting up 168 hours is necessary so as to avoid network cache and latency accumulation.

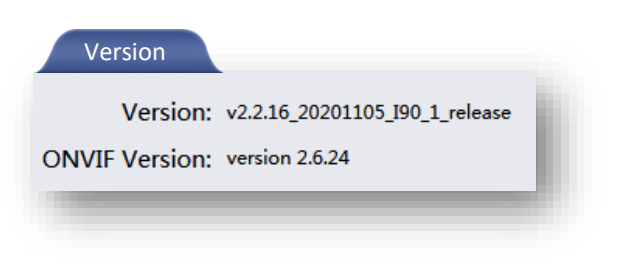

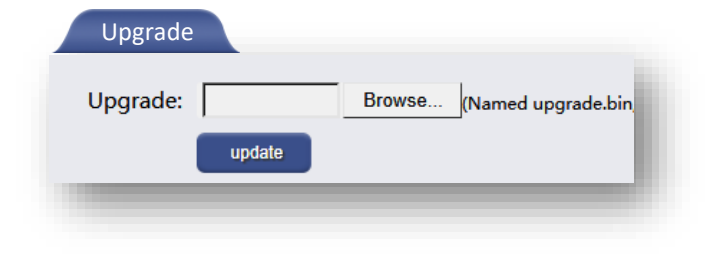

### Contact us

HaiweiTech E: [hansen@hw-iptv.com](mailto:hansen@hw-iptv.com) M: +8615602202570

#### Shenzhen head office(R&D, production):

6th floor, block B, Hua Feng financial port, Xin'an 6th Road, BaoAn District, Shenzhen CN address: 深圳宝安82区新安六路华丰金融港B座6层

## Guangzhou (Business center):

#403-404, 4th Floor, No100 Ji Xian Hou Jie, YongPing subdistrict, Baiyun district, Guangzhou 510440, PRC CN address: 广州市白云区永平街道集贤后街100号1号楼403-404单元

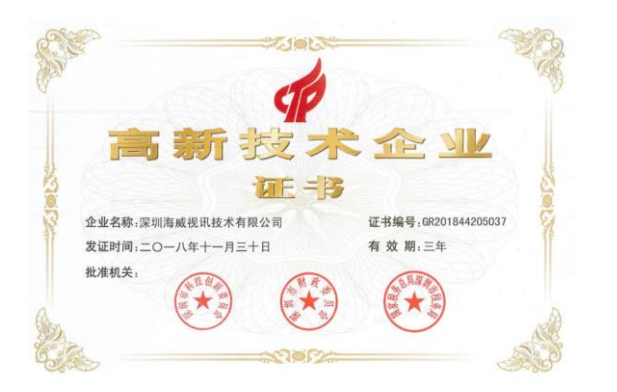

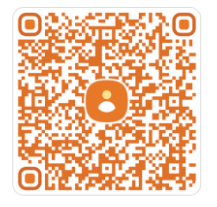